# PÍLDORA DE FORMACIÓN

Biblioteca de documentos. Gestión de versiones.

#### DESCRIPCIÓN OBJETIVOS

 En este documento se mostrará como trabajar con diferentes versiones de un mismo documento.

- i. Poder visualizar las versiones de los documentos.
- ii. Poder subir una nueva versión de un documento.

DESTINATARIOS Usuarios; Usuarios registrados; Editores; Responsables de comunidad; Administradores

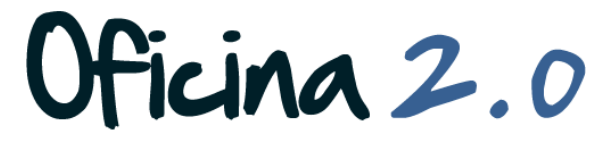

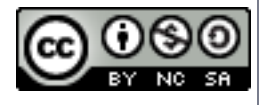

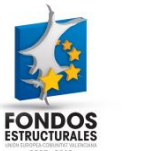

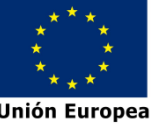

A continuación se detalla como gestionar diferentes versiones de un mismo documento. Detallamos en un diagrama los pasos a seguir.

#### Estructura del tutorial

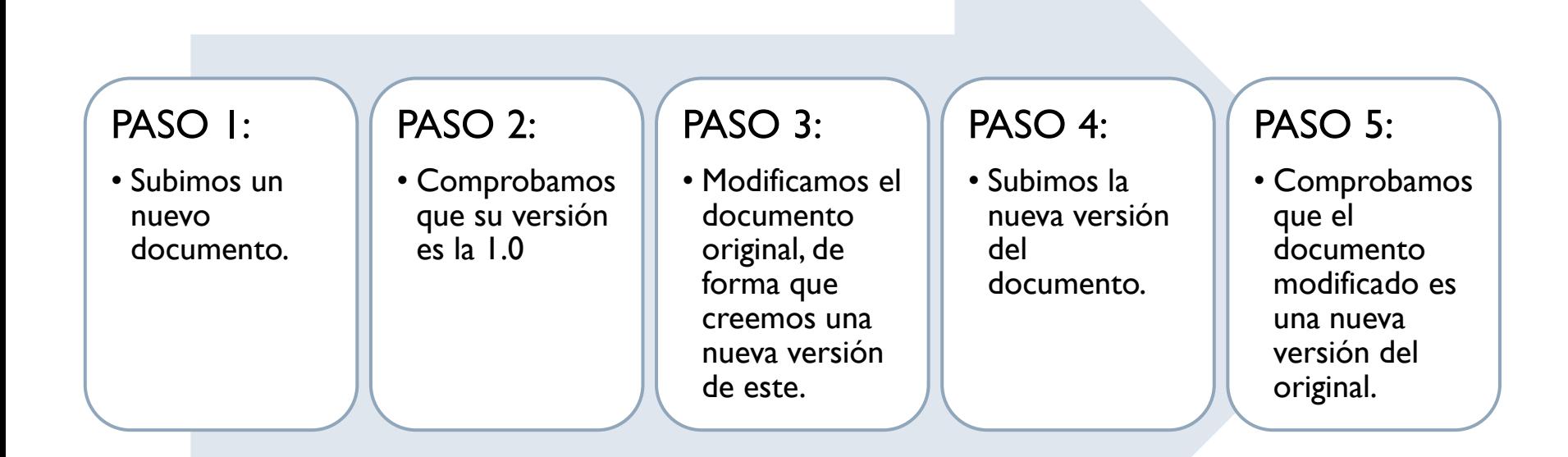

Oficina 2.0

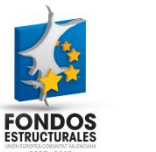

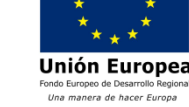

1. Introducir el **usuario y la contraseña** para acceder a la edición del portal.

2. Ir al menú superior y abrir *Administrar* – *Panel de control.*

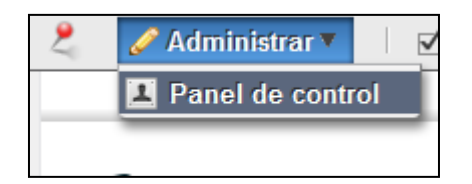

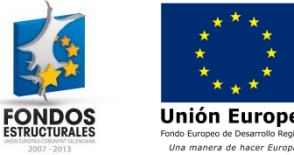

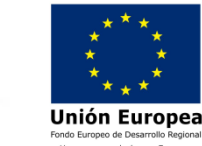

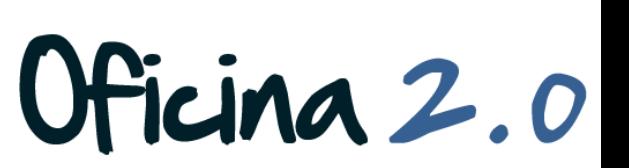

Ν

Login

Contraseña .........

Recuérdame

Acceder al portal

Crear cuenta @ He olvidado mi contraseña

Dirección de correo n@formacion\_o2.com

#### 3. Pulsamos en **Biblioteca de documentos**

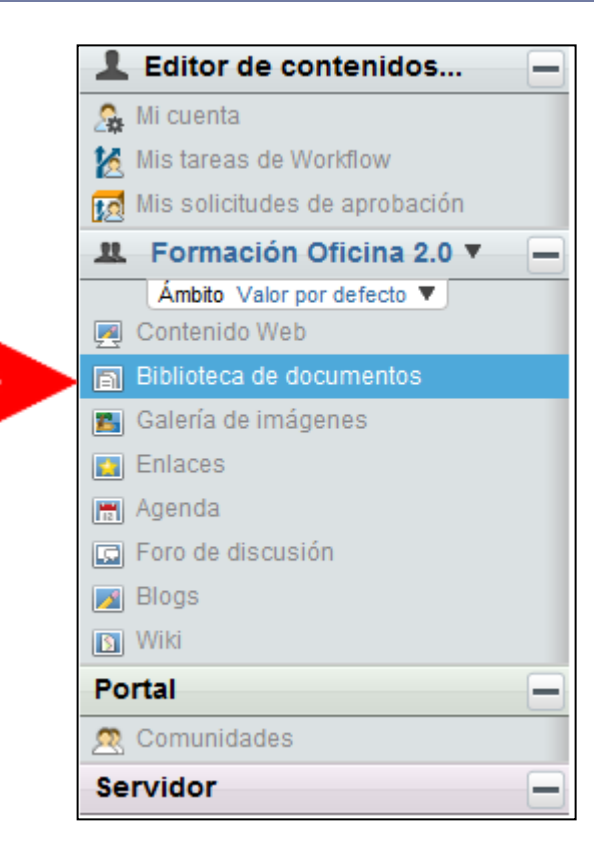

4. Vamos a subir nuestro documento de ejemplo a la carpeta raíz. Pulsamos en **Añadir documento**. (Para más información sobre como subir un documento, consultar la píldora "*Subida de múltiples documentos*"

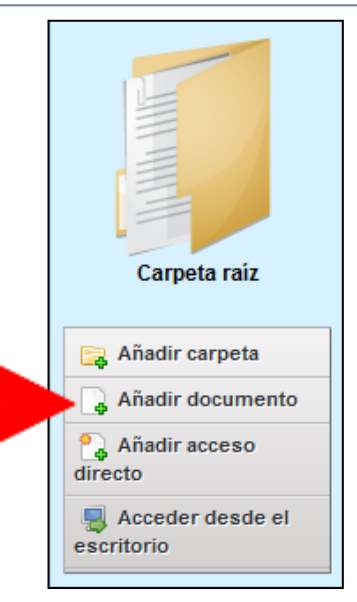

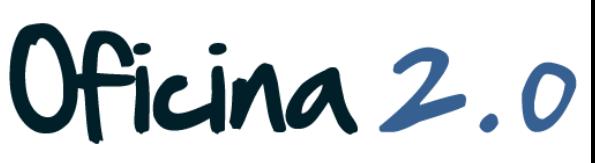

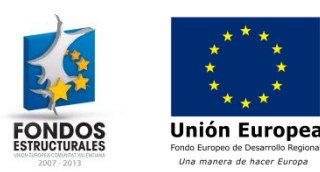

- 1. Hemos **subido la primera versión** del documento titulado "Nuestro documento". Vemos que aparece en el directorio raíz de la Biblioteca de documentos.
- 2. Si pulsamos sobre él, podremos ver más información acerca del mismo.

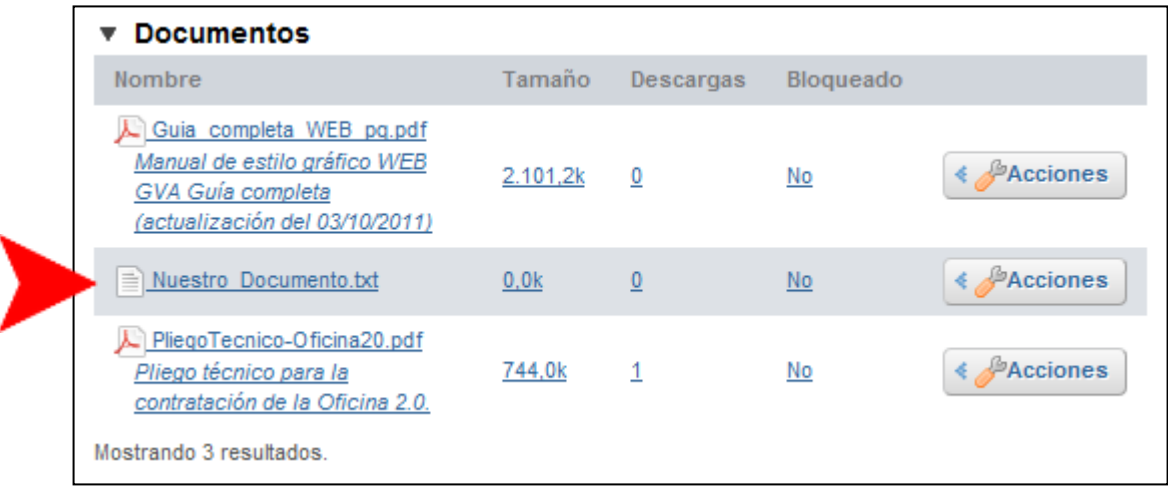

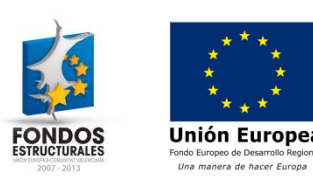

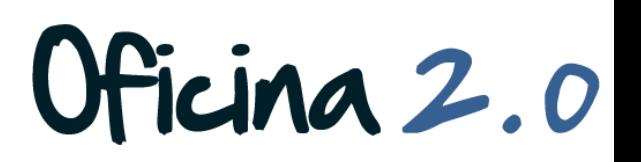

1. Lo que nos interesa es el apartado **Histórico de versiones** que se encuentra en la parte inferior de la página de información del documento.

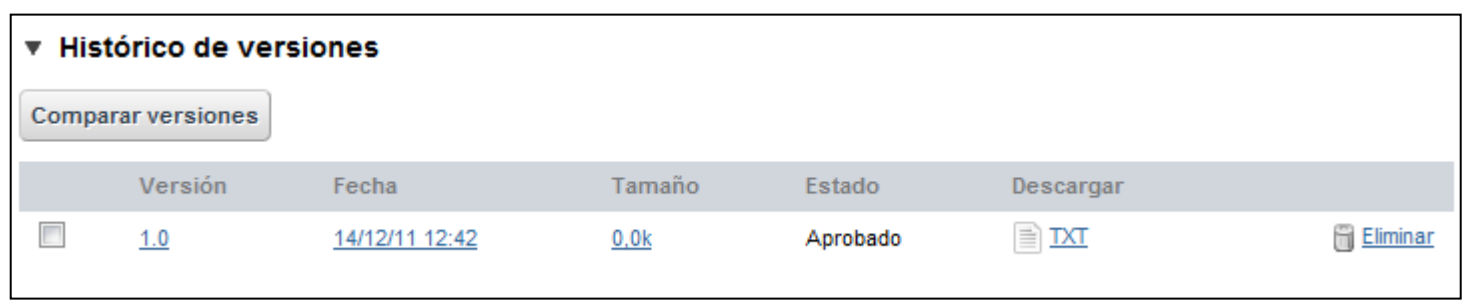

- 1. Aquí **podemos ver las versiones de nuestro documento**. Actualmente sólo cuenta con la 1.0 ya que sólo hemos subido una versión del documento. A continuación, subiremos otra versión del documento.
	- **1. Nota**: Antes de subir la nueva versión, modificaremos el contenido del documento original en nuestro ordenador para que los dos documentos no tengan el mismo contenido. El titulo no lo modificaremos.

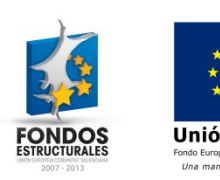

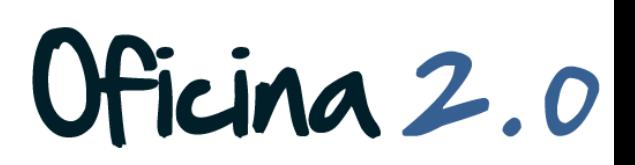

- 1. Para **subir una nueva versión** del documento, desde donde nos encontramos pulsaremos **Editar**.
- 2. En la nueva página que nos aparece, pulsaremos en **Seleccionar archivo** y buscaremos en el sistema la nueva versión del documento.

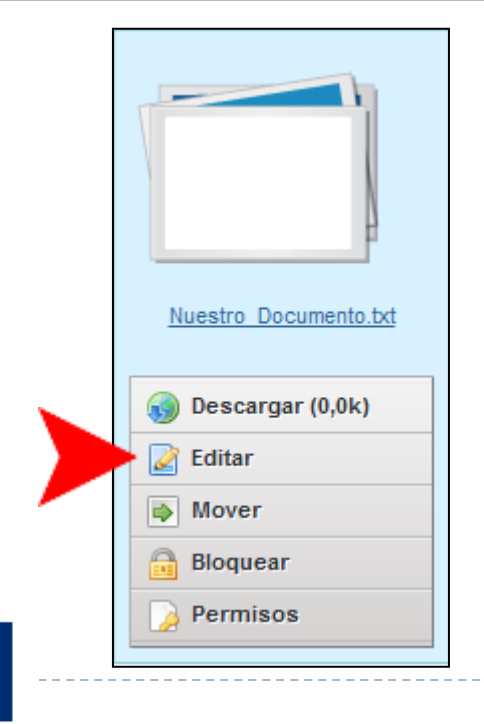

Unión Europea Una manera de hacer Europ.

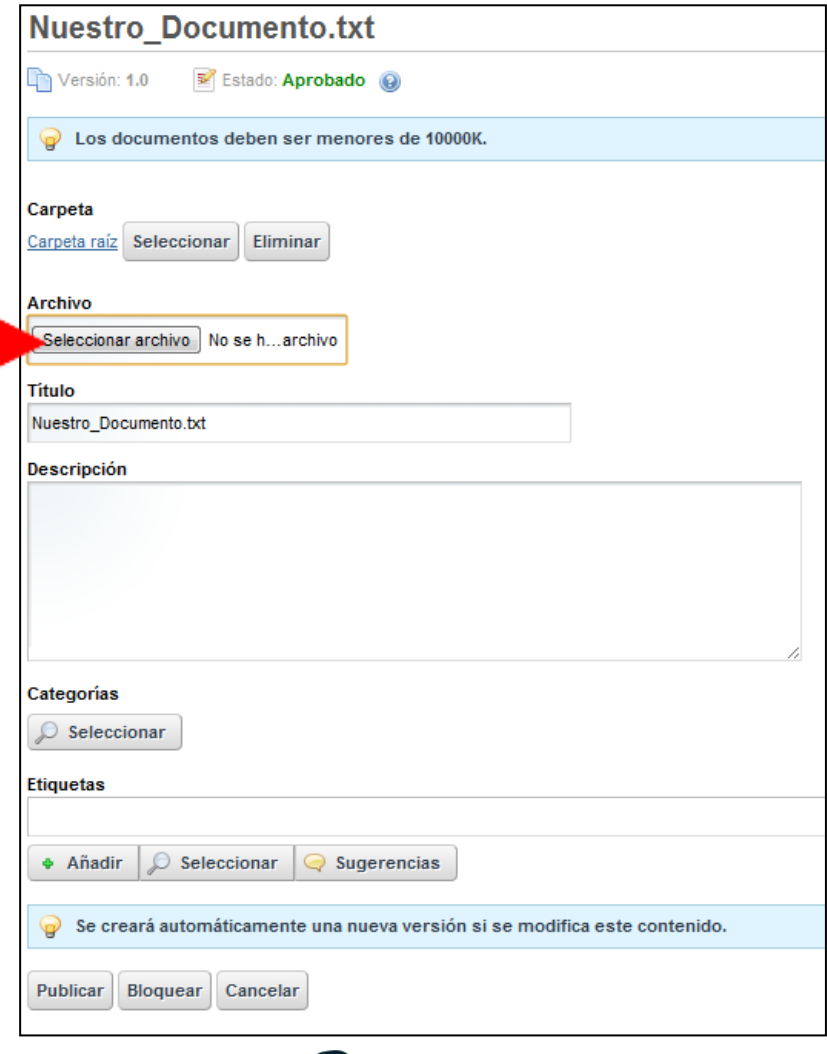

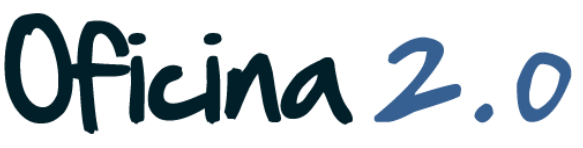

1. Una vez seleccionado pulsamos en **Publicar**.

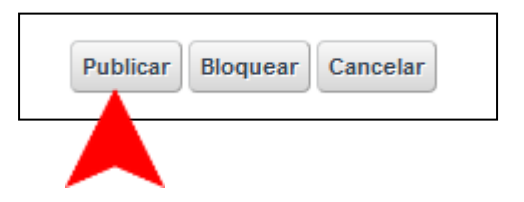

Oficina 2.0

1. Una vez publicado, volveremos automáticamente a la pantalla anterior, donde, si observamos el apartado **Histórico de versiones**, veremos la **nueva versión del documento** que acabamos de subir.

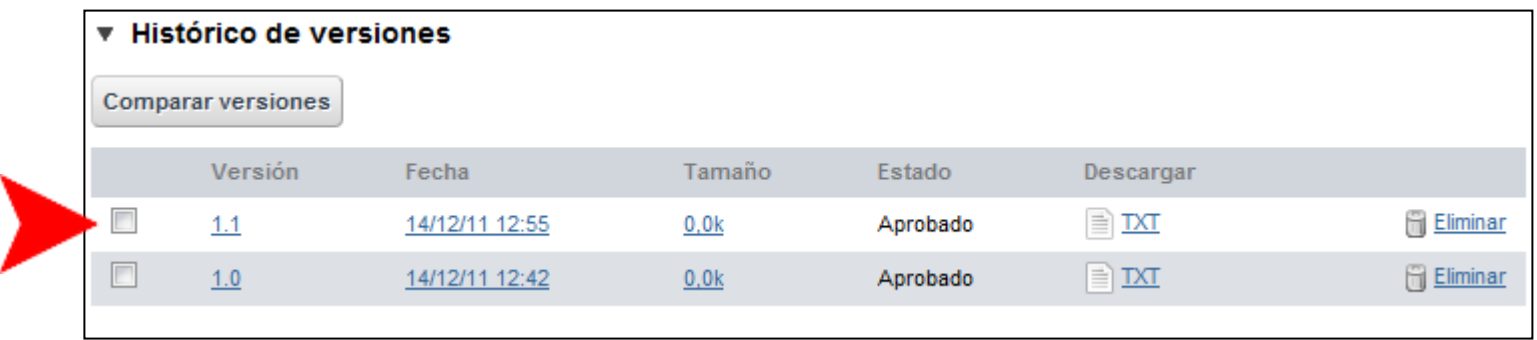

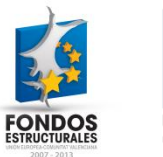

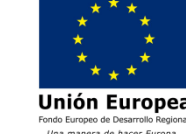

#### 1. Respecto a las **operaciones** sobre estas versiones podemos:

- **1. Visualizar** cada una de ellas, pulsando sobre el numero de versión
- **2. Eliminar** alguna de ellas, pulsando sobre la opción eliminar del documento correspondiente.
- 3. Además de **comprobar características** propias de cada documento, como la fecha de subida y demás.

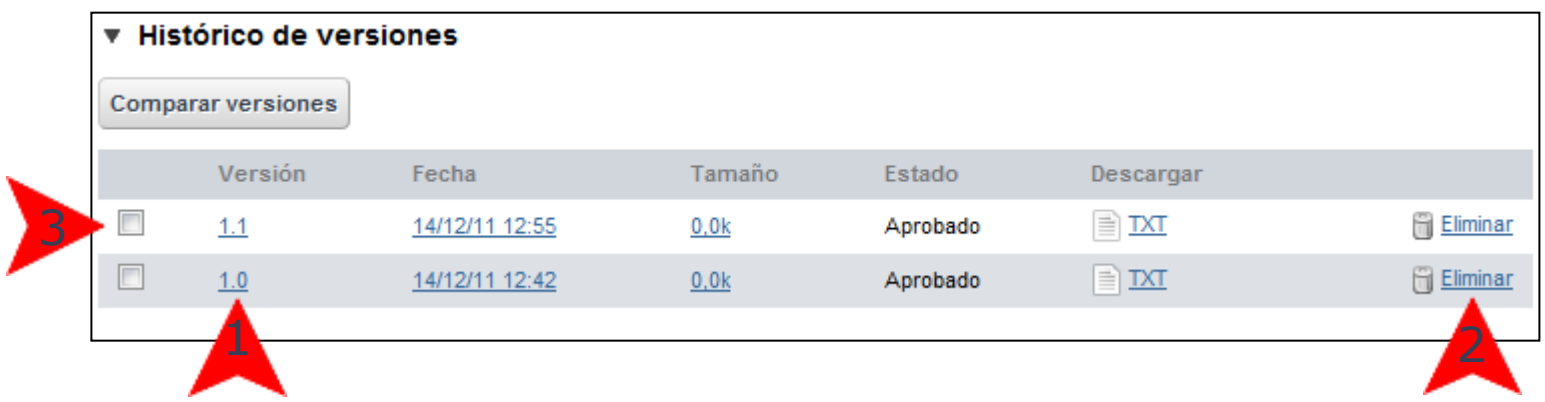

Ficina 2.0

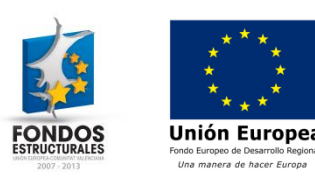

#### Otro contenido relacionado

# Otros contenidos relacionados

#### Otras píldoras de formación

- Biblioteca de documentos. Navegación por la biblioteca de documentos.
- Biblioteca de documentos. Subida de múltiples documentos.
- Galería de imágenes. Gestión de versiones de imágenes.

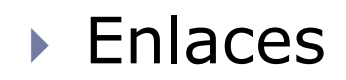

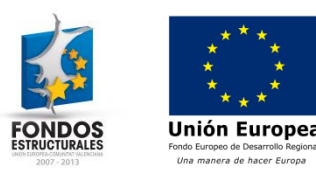

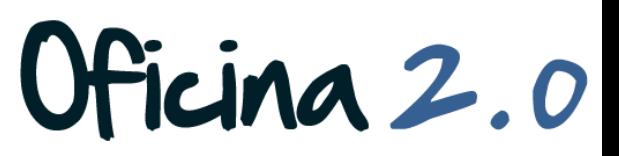